# PixLite A4-S Mk3 Quick Start Guide **1 - Physical Connections**

In order to connect to the PixLite A4-S Mk3, there must be a working power supply between 5 – 24Vdc connected to the power input. Simply lift up each lever, insert the power wires (with the correct polarity), and clamp the levers back down. An Ethernet cable should also be connected to either of the Ethernet Ports, allowing connection to a local network, or directly to a PC.

<span id="page-0-0"></span>These ports and the reset button (for [Section](#page-1-0) 2.1) are shown in [Figure](#page-0-0) 1 below.

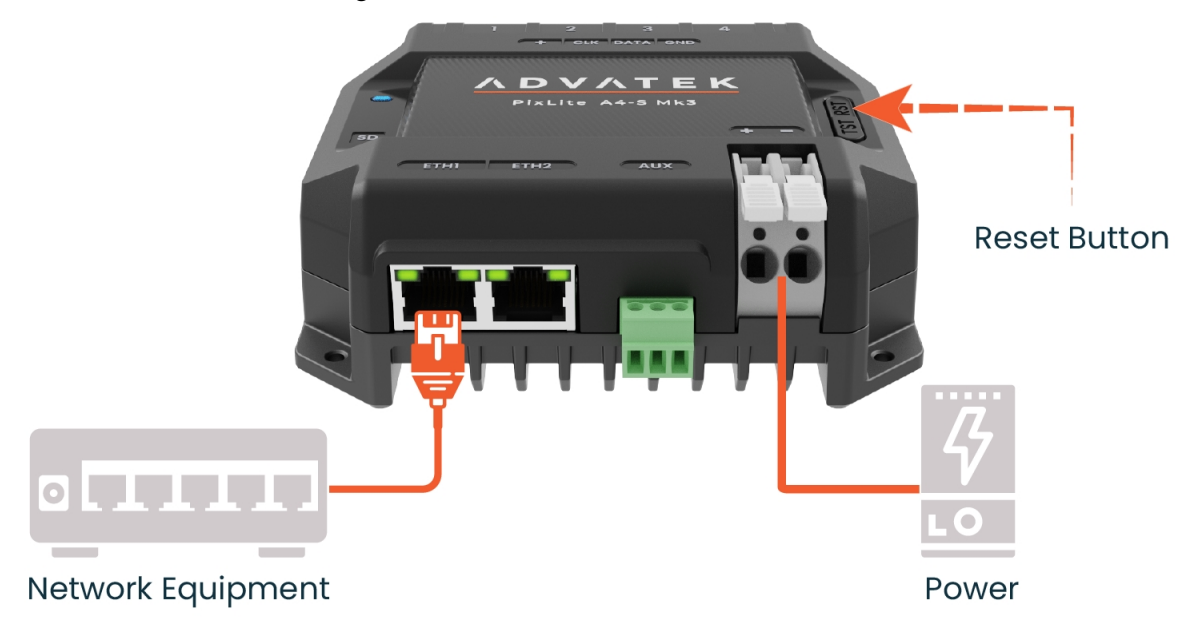

*Figure 1: Connection Points & Reset Button*

## <span id="page-1-0"></span>**2 - Startup & Network Connection**

### **2.1 - Factory IP Start-up**

The controller will start up in DHCP mode as a factory default. Currently, there is no Advatek Assistant tool that can discover PixLite Mk3 controllers when they are on a network - Advatek Assistant 3 will be coming soon.

As a result, the easiest method for connecting to the PixLite A4-S Mk3 is by starting it up in Factory IP mode. To do so, follow the steps below:

- 1. Power up the PixLite. The Multi Color Status LED should be flashing green, indicating normal operation.
- 2. While the controller is running, hold down the "Reset" button for 3 seconds.
- 3. Release the button.
- 4. The controller will immediately restart its application with the following factory default network settings:

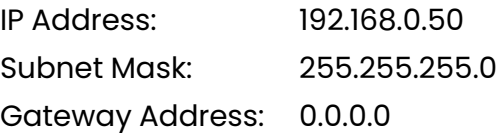

### **2.2 - PC Network Configuration**

Once the PixLite is in its Factory IP, you will need to ensure that the network adapter of your computer is set in the IP range that the PixLite is now in. This means your PC's IP should be 192.168.0.xxx where xxx is anything between 1 and 254, other than 50. The subnet mask on your PC should be set to 255.255.255.0. If you are not sure, you can try the following example settings:

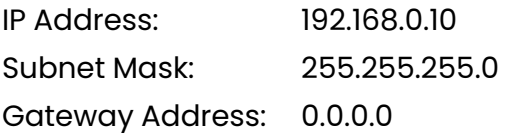

An example of these settings on a Windows PC is shown in [Figure](#page-2-0) 2 below.

#### <span id="page-2-0"></span>*Figure 2: Network Configuration on a Windows PC*

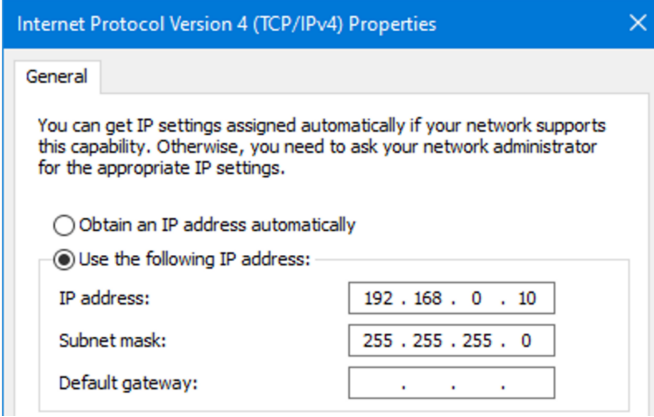

### **2.3 - Configure the PixLite using any Web Browser**

You can now use any modern browser to connect to the PixLite A4-S Mk3. Simply type in 192.168.0.50 in the address bar and hit Enter. The Management Interface should open, where the PC will automatically login with the default blank password, and then take you to the Home page.

The IP address of the PixLite should then be modified to suit your installation. This can be done on the IP Address page, by enabling "Static" mode, and entering in the IP Address of choice, as shown in [Figure](#page-2-1) 3 below. To save this IP configuration to the PixLite, simply press "Apply & Save". The PixLite will then save the configuration and change to the new IP address.

<span id="page-2-1"></span>You can now reconfigure your computer's IP settings to be in the same range as the PixLite's new IP address. Type in the new IP Address of the PixLite into the address bar and hit Enter to reconnect to the PixLite.

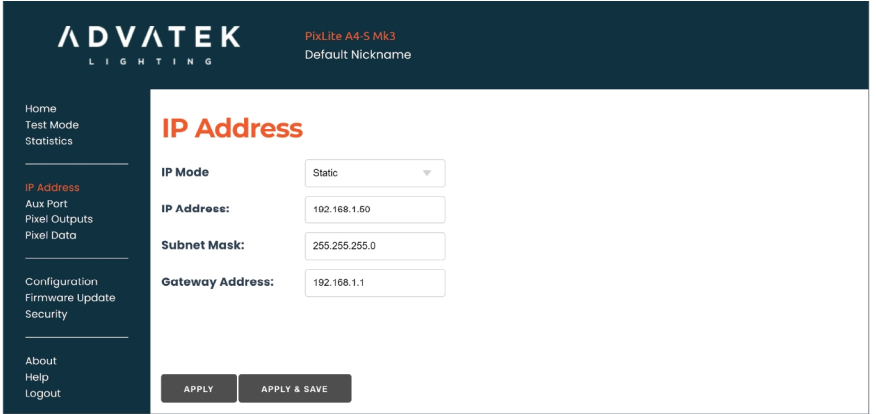

*Figure 3: IP Address Configuration with the Management Interface*

## **3 - Further Information**

For a more in-depth understanding of the device, including physical installation, electrical connections, network connections, operation, and specifications, you should consult the PixLite A4-S Mk3 User Manual:

www.advateklights.com/downloads/user-manuals/pixlite-a4-s-mk3

To learn how the Management Interface can be used for management, configuration, and monitoring the device's performance, see the PixLite Mk3 Management Guide: www.advateklights.com/downloads/user-manuals/pixlite-mk3-management-interface

## **4 - Warranty Registration**

For your complete peace of mind, this PixLite A4-S Mk3 comes with an industry leading extended warranty period of 5 years, subject to registration.

Please register your Advatek PixLite® Mk3 product using the link below. www.advateklights.com/warranty-registration

All products need to be used and installed in accordance with their designed purpose and operating environment. See our Store Policy below for full terms and conditions on returns, faults and warranty claims.

www.advateklights.com/store-policy